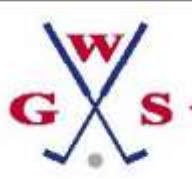

# **Bedienungsanleitung für Spieleranmeldung für WGS-Turniere**

Wir empfehlen diese Anleitung auszudrucken und zur Anmeldung hinzuzunehmen:

# Achtung! Eine falsche Angabe in den Feldern: "Name", "Vorname", "Club", kann zum Verlust der Teilnahmemöglichkeit am Turnier führen!

### Vorgehensweise:

Sobald eine Turniereinladung einer Seniorengemeinschaft vorliegt, wird diese Einladung auf unserer Homepage unter dem Menüpunkt:

### *[Aktuelles/Aktuelle Neuigkeiten/WGS-Spielplan 2022](https://www.westfalen-golf-senioren.de/wgs-spielplan/)*

bekanntgegeben. Möchtest Du an dem Turnier teilnehmen, gehst Du auf das Menü:

### *[Spielbetrieb/Turnierkalender und Anmeldung für Spieler/](https://www.westfalen-golf-senioren.de/anmeldung/)*

Dort logst Du Dich mit dem Dir von Deinem Seniorensprecher mitgeteilten Passwort in die Seite ein. Du gelangst dann in das Kalenderformat. Hier kannst Du das Turnier im Turnierkalender finden. Du klickst dann auf das *Turnierdatum* und Du gelangst dann auf die Einladungsseite des Golfclubs, auf der im oberen Bereich (oberhalb der Leaflat-Landkarte) die Turnierkriterien, unter welchen das Turnier stattfindet, aufgelistet sind. Hier kannst Du entscheiden, ob Du an diesem Turnier teilnehmen möchtest. Die Kriterien wurden von den Verantwortlichen der Turnieraustragung festgelegt und sind nicht abänderbar.

Solltest Du an dem Turnier teilnehmen wollen, findest Du unterhalb der Leaflat-Landkarte das für Dich maßgebende Anmeldeformular. Dieses muss in den Pflichtfeldern vollständig ausgefüllt werden und dann mit dem Button "Buchung absenden" abgeschickt werden. Für Deine Buchung erhältst Du zeitnah eine Bestätigungsmail.

#### Spezifisches Feld " Spiel-oder Fahrgemeinschaft".

In dieses Feld kann eine Spiel-oder Fahrgemeinschaft mit einem Namen (z.B. Dein eigener oder Deines Partners) eingetragen werden. Dieses findet dann Berücksichtigung bei der Startlistenerstellung der Seniorengemeinschaft. Eine Spielgemeinschaft kann z.B. bei einer Spielform mit Teambeteiligung gewünscht sein. Die Fahrgemeinschaft erklärt sich von selbst. Dein(e) Partner müsste(n) ebenfalls diesen gewählten Namen angeben, sodass eine Zuordnung stattfinden kann.

#### **Bevorzugte Startzeit:**

Hier kannst Du angeben, wann Du gerne starten möchtest. Die Turnierleitung kann Deine Wünsche dann berücksichtigen.

## **HCPI:**

Hier ist Deines Dir zum Zeitpunkt der Anmeldung bekanntes Handicap einzutragen.

## **Club:**

Hier kannst Du im Dropdownmenü Deinen Club auswählen und eintragen. Sollte dein Heimatclub nicht eingetragen sein, wende Dich bitte an Deinen Seniorensprecher.

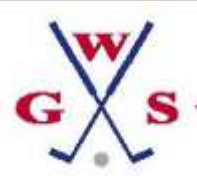

# **Zweitclub:**

Hier trägst Du bitte ein, ob es sich bei dem von Dir ausgewählten Club um einen Club handelt, in dem Du Zweitmitglied bist oder ob es Dein Heimatclub ist.

### **Mitgliedsnummer:**

Hier muss auf jeden Fall Deine Mitgliedsnummer eingetragen werden. Auch, falls Du eine Zweitmitgliedschaft in dem von Dir gewählten Club hast. Eine Mitgliedskarte sollte auch hier vorhanden sein.

(Die Mitgliedsnummer steht auf Deiner DGV-Mitgliedskarte. Es sind die 6 Zahlen in dem

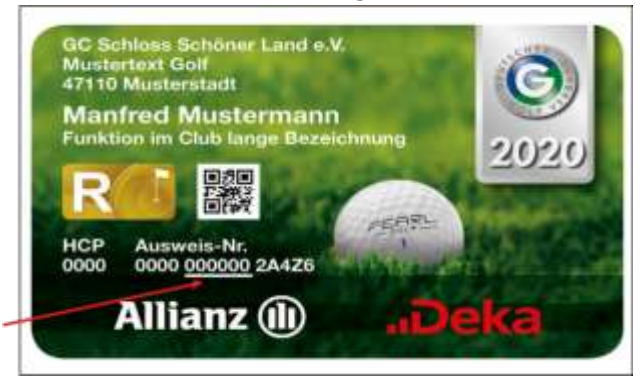

mittleren Zahlenblock)

**Name Deine WGS-Sprechers:** Hier trägst Du bitte den Namen (Nachname reicht) Deines WGS-Sprechers ein. Sollte Dir dieser nicht bekannt sein, kontaktiere Deinen Golfclub oder Deine Seniorengemeinschaft.

## **Altersklasse:**

Auch hier im Dropdownmenü bitte Deine Altersklasse eintragen unter welcher Du startest. Vollendest Du z.B. im Spieljahr das 70. Lebensjahr, musst Du 70 eintragen.

#### **Datenschutzerklärung**

Bekanntlich unterliegt auch unser Handeln der Datenschutz-Grundverordnung (DSGVO). Daher ist das Anerkennen der Datenschutzerkärung ein Pflichtfeld.

Ohne Anerkenntnis kann eine Anmeldung nicht stattfinden, da wir bei der Anmeldung Deine Daten entsprechend der Verordnung verarbeiten müssen. Solltest Du sie nicht anerkennen wollen, wende Dich bitte bzgl. der weiteren Vorgehensweise an Deinen Seniorensprecher.

#### **Buchung stornieren:**

Es besteht auf der gleichen Seite die Möglichkeit Deine Buchung zu stornieren. Die Felder sind eigentlich selbsterklärend.

## **Folgender Hinweis zur Stornierung:**

Gemäß unserer Regularien muss das Nenngeld in Höhe von 35.-- € auch dann gezahlt werden, sobald Du mit Deiner Anmeldung Eingang auf die Startliste des Turniers gefunden hast.

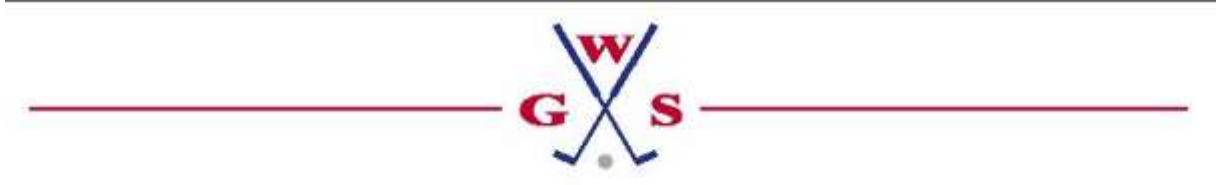

Seite 2 von 3

Sobald Du auf der Startliste stehst, bist Du mit dem Nenngeld zahlungspflichtig, da die Turnierleitung auch für Dich die Rahmenbedingungen bereithält (z.B.: Frühstück / Runden- und Halfwayverpflegung / Abendessen und dergleichen). Es kommt nicht darauf an, ob die Startliste veröffentlicht wurde.

 $\mathcal{L}_\text{max}$  and  $\mathcal{L}_\text{max}$  and  $\mathcal{L}_\text{max}$  and  $\mathcal{L}_\text{max}$  and  $\mathcal{L}_\text{max}$ 

**Startliste** 

Sobald uns eine Startliste für das Turnier vorliegt, wird diese unter dem Menü:

*[Spielbetrieb/Startlisten](https://www.westfalen-golf-senioren.de/startlisten-ergebnisse-fotos-berichte-2022/) – Ergebnisse – Fotos – Berichte 2022*

veröffentlicht. Auch auf diese Seite gelangst Du mit dem Dir bekannten Passwort. Sobald ein Button blau hinterlegt ist, gibt es hier ein hinterlegtes Dokument. Dies gilt auch für die "Ergebnisse – Fotos – Berichte ".

Für weitere Fragen wende Dich bitte an Deinen Seniorensprecher.

Ende der Bedienungsanleitung

 $\_$  , and the set of the set of the set of the set of the set of the set of the set of the set of the set of the set of the set of the set of the set of the set of the set of the set of the set of the set of the set of th

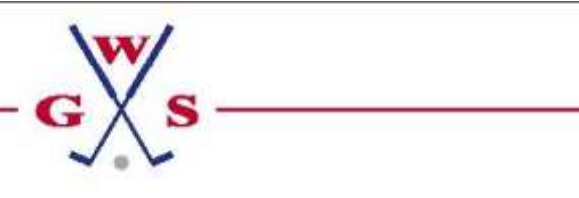

Seite 3 von 3